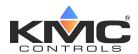

# **Room Temperature Sensors (with Rotary Dials)**

STE-6014/6017/6018/6019/6020

# **Application Guide**

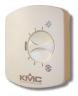

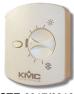

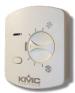

STE-6014

STE-6017/6019

STE-6018/6020

#### Contents

| Models and Features1                    |
|-----------------------------------------|
| PC Port Network Connection1             |
| Controller Configuration2               |
| Overview2                               |
| BACstage Software2                      |
| BAC-A1616BC BACnet Building Controller6 |
| KMC Connect and TotalControl Software6  |
| WinControl Software7                    |
| Mounting Considerations9                |
| Troubleshooting9                        |
| Accessories9                            |
| Specifications9                         |
| Important Notices9                      |

## **Models and Features**

| Model    |                    | rface<br>ures              | C                           | Cable<br>Connections | i                       |
|----------|--------------------|----------------------------|-----------------------------|----------------------|-------------------------|
| Number   | Override<br>Button | LED<br>Status<br>Indicator | Screw<br>Clamp<br>Terminals | RJ-45<br>Connector   | EIA-485<br>Data<br>Port |
| STE-6014 |                    |                            |                             | Х                    | Х                       |
| STE-6017 | Х                  |                            |                             | Х                    | Χ                       |
| STE-6019 | Х                  |                            | Х                           |                      |                         |
| STE-6018 | Х                  | Х                          |                             | Х                    | Х                       |
| STE-6020 | Х                  | Х                          | Х                           |                      |                         |

NOTE: This document is primarily about using using these sensors with LEGACY software and controllers (before KMC Conquest). For use with KMC CONQUEST controllers, see the KMC Conquest Controllers Application Guide and related documents! For more product information, see the data sheet and installation guide for the STE-6014/6017/6018/6019/6020.

### **PC Port Network Connection**

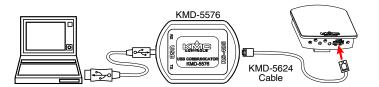

At the bottom of the modular STE-6014/6017/6018 (but not STE-6019/6020) case is an EIA-485 (formerly RS-485) data port. This port provides a temporary connection to the digital network for network setup or troubleshooting. To use the port to connect to a computer, a means of converting the EIA-485 signal to a USB signal is required. The connection depends on the software used. (See also the instructions included with those devices and software.)

- For KMDigital networks or (BACnet networks with) BACstage, use a KMD-5576 USB Communicator (shown in the Illustration above).
- For BACnet networks with KMC Connect or TotalControl, use a BAC-5051E BACnet router with an HPO-5551 cable kit (see documentation for those products).

**NOTE:** The data port is supported with MS/TP models but not "E" Ethernet models of KMC Conquest BACnet controllers.

To access the network through the sensor's port:

- 1. Connect the keyed, flat end of the interface cable to the port on the sensor.
- 2. Connect the other end of the cable to the interface device that converts the EIA-485 signal into the USB signal.
- 3. Connect the suitable cable from the interface device to the computer's USB port. Follow the interface device's instructions.

# **Controller Configuration**

#### **Overview**

Ensure that the corresponding 10,000 ohm pull-up resistors on the controller are selected (switched On). Consult the controller's setup instructions for information on switching on the pull-up resistors.

Controller configuration instructions are given for both WinControl and BACstage. See the relevant software section.

#### **BACstage Software**

#### **Thermistor Input**

- 1. In the BACstage software main menu, select *Objects > Inputs*.
- 2. Click Edit.
- 3. Type in a name in the appropriate *Description* field (up to 32 characters) and/or *Name* field (up to 16 characters).

**NOTE:** No two labels or descriptions in a controller can be identical.

- 4. Select *Object Type: Analog* if it is not the default.
- 5. Select Device Type: KMC10K Type II.
- 6. Select *Units*: °F or °C.
- 7. Optionally, change the *Filter Weight* (under *More*) to the desired number of thermistor readings averaged before displaying the result. If the (STE-6017/6018/6019/6020) override is being used, *Filter Weight* may need to be reduced down toward 1 to ensure reliable recognition of the button press, depending on the controller.

NOTE: The button needs to be pressed and held for at least a half a second to be reliably recognized for override mode.

- 8. Click End Edit.
- 9. Click Yes for "Send Update Notification Now?"
- 10. In the BACstage software main menu, select Device > Device Tables > KMC10K Type II Table.
- 11. Click Edit.
- 12. Click *Defaults* (values will fill in).
- 13. Click End Edit.
- 14. Click Yes for "Send Update Notification Now?"
- 15. Click OK.

#### **Setpoint Input**

NOTE: The Custom Input property or Control
Basic can be used as easier but less linear
(less accurate) alternatives to tables.
Download the STE-6014/17/18/19/20
Setpoint Dial Ranging Tech Tips file from

the web site.

- 1. In the BACstage software main menu, select *Objects > Inputs*.
- 2. Click Edit.
- 3. Type in a name in the appropriate *Description* field and/or *Name* field.
- 4. Select *Object Type: Analog* if it is not the default.
- 5. Select *Device Type* > *Table x* (4 or 5).
- 6. Select *Units*: °F or °C.
- 7. Click End Edit.
- 8. Click Yes for "Send Update Notification Now?"
- 9. In the BACstage software main menu, select Device > Device Tables > Table x.
- 10. Click Edit.
- 11. Enter the following values in Table x:

NOTE: Instead of typing in the values from the table below, you can use a text editor and the table on page 5 of the Adobe Acrobat PDF file of this document to copy and paste the 128 lines into the appropriate section of the BACstage \*.BAC panel file. See the instructions on page 4.

| Index | °F Value | °C Value |
|-------|----------|----------|
| 1     | 54.0     | 12.2     |
| 2     | 54.3     | 12.4     |
| 3     | 54.6     | 12.6     |
| 4     | 54.9     | 12.7     |
| 5     | 55.2     | 12.9     |
| 6     | 55.5     | 13.1     |
| 7     | 55.8     | 13.2     |
| 8     | 56.1     | 13.4     |
| 9     | 56.4     | 13.6     |
| 10    | 56.7     | 13.7     |
| 11    | 57.1     | 13.9     |
| 12    | 57.4     | 14.1     |
| 13    | 57.7     | 14.3     |
| 14    | 58.1     | 14.5     |
| 15    | 58.4     | 14.7     |

| 16 | 58.8 | 14.9 |
|----|------|------|
| 17 | 59.1 | 15.1 |
| 18 | 59.5 | 15.3 |
| 19 | 59.9 | 15.5 |
| 20 | 60.3 | 15.7 |
| 21 | 60.7 | 15.9 |
| 22 | 61.1 | 16.2 |
| 23 | 61.5 | 16.4 |
| 24 | 61.9 | 16.6 |
| 25 | 62.3 | 16.8 |
| 26 | 62.7 | 17.1 |
| 27 | 63.2 | 17.3 |
| 28 | 63.6 | 17.6 |
| 29 | 64.1 | 17.8 |
| 30 | 64.5 | 18.1 |
| 31 | 65.0 | 18.3 |
| 32 | 65.5 | 18.6 |
| 33 | 66.0 | 18.9 |
| 34 | 66.5 | 19.2 |
| 35 | 67.0 | 19.4 |
| 36 | 67.5 | 19.7 |
| 37 | 68.1 | 20.1 |
| 38 | 68.6 | 20.3 |
| 39 | 69.2 | 20.7 |
| 40 | 69.8 | 21.0 |
| 41 | 70.4 | 21.3 |
| 42 | 71.0 | 21.7 |
| 43 | 71.6 | 22.0 |
| 44 | 72.2 | 22.3 |
| 45 | 72.9 | 22.7 |
| 46 | 73.5 | 23.1 |
| 47 | 74.2 | 23.4 |
| 48 | 74.9 | 23.8 |
| 49 | 75.6 | 24.2 |
| 50 | 76.3 | 24.6 |
| 51 | 77.1 | 25.1 |
| 52 | 77.8 | 25.4 |
| 53 | 78.6 | 25.9 |
| 54 | 79.4 | 26.3 |
| 55 | 80.3 | 26.8 |

| 56 | 81.1 | 27.3 |
|----|------|------|
| 57 | 82.0 | 27.8 |
| 58 | 82.9 | 28.3 |
| 59 | 83.8 | 28.8 |
| 60 | 84.8 | 29.3 |
| 61 | 85.8 | 29.9 |
| 62 | 86.8 | 30.4 |
| 63 | 87.8 | 31.0 |
| 64 | 88.9 | 31.6 |
| 65 | 90.0 | 32.2 |
| 66 | 90.0 | 32.2 |
| 67 | 90.0 | 32.2 |
| 68 | 90.0 | 32.2 |
| 69 | 90.0 | 32.2 |
| 70 | 90.0 | 32.2 |
| 71 | 90.0 | 32.2 |
| 72 | 90.0 | 32.2 |
| 73 | 90.0 | 32.2 |
| 74 | 90.0 | 32.2 |
| 75 | 90.0 | 32.2 |
| 76 | 90.0 | 32.2 |
| 77 | 90.0 | 32.2 |
| 78 | 90.0 | 32.2 |
| 79 | 90.0 | 32.2 |
| 80 | 90.0 | 32.2 |
| 81 | 90.0 | 32.2 |
| 82 | 90.0 | 32.2 |
| 83 | 90.0 | 32.2 |
| 84 | 90.0 | 32.2 |
| 85 | 90.0 | 32.2 |
| 86 | 90.0 | 32.2 |
| 87 | 90.0 | 32.2 |
| 88 | 90.0 | 32.2 |
| 89 | 90.0 | 32.2 |
| 90 | 90.0 | 32.2 |
| 91 | 90.0 | 32.2 |
| 92 | 90.0 | 32.2 |
| 93 | 90.0 | 32.2 |
| 94 | 90.0 | 32.2 |
| 95 | 90.0 | 32.2 |
|    |      |      |

| 96  | 90.0 | 32.2 |
|-----|------|------|
| 97  | 90.0 | 32.2 |
| 98  | 90.0 | 32.2 |
| 99  | 90.0 | 32.2 |
| 100 | 90.0 | 32.2 |
| 101 | 90.0 | 32.2 |
| 102 | 90.0 | 32.2 |
| 103 | 90.0 | 32.2 |
| 104 | 90.0 | 32.2 |
| 105 | 90.0 | 32.2 |
| 106 | 90.0 | 32.2 |
| 107 | 90.0 | 32.2 |
| 108 | 90.0 | 32.2 |
| 109 | 90.0 | 32.2 |
| 110 | 90.0 | 32.2 |
| 111 | 90.0 | 32.2 |
| 112 | 90.0 | 32.2 |
| 113 | 90.0 | 32.2 |
| 114 | 90.0 | 32.2 |
| 115 | 90.0 | 32.2 |
| 116 | 90.0 | 32.2 |
| 117 | 90.0 | 32.2 |
| 118 | 90.0 | 32.2 |
| 119 | 90.0 | 32.2 |
| 120 | 90.0 | 32.2 |
| 121 | 90.0 | 32.2 |
| 122 | 90.0 | 32.2 |
| 123 | 90.0 | 32.2 |
| 124 | 90.0 | 32.2 |
| 125 | 90.0 | 32.2 |
| 126 | 90.0 | 32.2 |
| 127 | 90.0 | 32.2 |
| 128 | 90.0 | 32.2 |

- 12. Click End Edit.
- 13. Click *Yes* for "Send Update Notification Now?"
- 14. Click OK.

NOTE: These tables are different from the ones used in the STE-6012/6016!

#### **Setpoint Tables to Copy into BACstage Panel File**

# NOTE: Instead of manually entering all the setpoint table values, you can copy them from the PDF file of this document.

- 1. In the BACstage software main menu, select *Device* > *Backup Device*.
- 2. Enter a file name for the BAC backup file, and click *Save*.
- 3. Make a copy of the BAC backup file, open the copied BAC file with a text editor, and find the Table (previously chosen) 4 or 5 listing (scroll about half-way down).

# 4. Open the PDF file of this document and copy the appropriate table below.

- 5. Replace the appropriate BAC table data with the PDF table data and save the file.
- 6. In the BACstage software main menu, select *Device* > *Restore Device*.
- 7. Select the edited copy of the BAC file and click *Open*.
- 8. Click *Select None*, select the appropriate table from the list, and click *Restore*.
- 9. Click Yes for "Send Update Notification Now?"

|          | Fahrenheit Value | es        |
|----------|------------------|-----------|
| X1=54.0  | X44=72.2         | X87=90.0  |
| X2=54.3  | X45=72.9         | X88=90.0  |
| X3=54.6  | X46=73.5         | X89=90.0  |
| X4=54.9  | X47=74.2         | X90=90.0  |
| X5=55.2  | X48=74.9         | X91=90.0  |
| X6=55.5  | X49=75.6         | X92=90.0  |
| X7=55.8  | X50=76.3         | X93=90.0  |
| X8=56.1  | X51=77.1         | X94=90.0  |
| X9=56.4  | X52=77.8         | X95=90.0  |
| X10=56.7 | <i>X53=78.6</i>  | X96=90.0  |
| X11=57.1 | X54=79.4         | X97=90.0  |
| X12=57.4 | X55=80.3         | X98=90.0  |
| X13=57.7 | X56=81.1         | X99=90.0  |
| X14=58.1 | X57=82.0         | X100=90.0 |
| X15=58.4 | X58=82.9         | X101=90.0 |
| X16=58.8 | X59=83.8         | X102=90.0 |
| X17=59.1 | X60=84.8         | X103=90.0 |
| X18=59.5 | X61=85.8         | X104=90.0 |
| X19=59.9 | X62=86.8         | X105=90.0 |
| X20=60.3 | X63=87.8         | X106=90.0 |
| X21=60.7 | X64=88.9         | X107=90.0 |
| X22=61.1 | X65=90.0         | X108=90.0 |
| X23=61.5 | X66=90.0         | X109=90.0 |
| X24=61.9 | X67=90.0         | X110=90.0 |
| X25=62.3 | X68=90.0         | X111=90.0 |
| X26=62.7 | X69=90.0         | X112=90.0 |
| X27=63.2 | X70=90.0         | X113=90.0 |
| X28=63.6 | X71=90.0         | X114=90.0 |
| X29=64.1 | X72=90.0         | X115=90.0 |
| X30=64.5 | X73=90.0         | X116=90.0 |
| X31=65.0 | X74=90.0         | X117=90.0 |
| X32=65.5 | X75=90.0         | X118=90.0 |
| X33=66.0 | X76=90.0         | X119=90.0 |
| X34=66.5 | X77=90.0         | X120=90.0 |
| X35=67.0 | X78=90.0         | X121=90.0 |
| X36=67.5 | X79=90.0         | X122=90.0 |
| X37=68.1 | X80=90.0         | X123=90.0 |
| X38=68.6 | X81=90.0         | X124=90.0 |
| X39=69.2 | X82=90.0         | X125=90.0 |
| X40=69.8 | X83=90.0         | X126=90.0 |
| X41=70.4 | X84=90.0         | X127=90.0 |
| X42=71.0 | X85=90.0         | X128=90.0 |
| X43=71.6 | X86=90.0         |           |

#### **Celsius Values**

|          | Ceisius values |           |
|----------|----------------|-----------|
| X1=12.2  | X44=22.3       | X87=32.2  |
| X2=12.4  | X45=22.7       | X88=32.2  |
| X3=12.6  | X46=23.1       | X89=32.2  |
| X4=12.7  | X47=23.4       | X90=32.2  |
| X5=12.9  | X48=23.8       | X91=32.2  |
| X6=13.1  | X49=24.2       | X92=32.2  |
| X7=13.2  | X50=24.6       | X93=32.2  |
| X8=13.4  | X51=25.1       | X94=32.2  |
| X9=13.6  | X52=25.4       | X95=32.2  |
| X10=13.7 | X53=25.9       | X96=32.2  |
| X11=13.9 | X54=26.3       | X97=32.2  |
| X12=14.1 | X55=26.8       | X98=32.2  |
| X13=14.3 | X56=27.3       | X99=32.2  |
| X14=14.5 | X57=27.8       | X100=32.2 |
| X15=14.7 | X58=28.3       | X101=32.2 |
| X16=14.9 | X59=28.8       | X102=32.2 |
| X17=15.1 | X60=29.3       | X103=32.2 |
| X18=15.3 | X61=29.9       | X104=32.2 |
| X19=15.5 | X62=30.4       | X105=32.2 |
| X20=15.7 | X63=31.0       | X106=32.2 |
| X21=15.9 | X64=31.6       | X107=32.2 |
| X22=16.2 | X65=32.2       | X108=32.2 |
| X23=16.4 | X66=32.2       | X109=32.2 |
| X24=16.6 | X67=32.2       | X110=32.2 |
| X25=16.8 | X68=32.2       | X111=32.2 |
| X26=17.1 | X69=32.2       | X112=32.2 |
| X27=17.3 | X70=32.2       | X113=32.2 |
| X28=17.6 | X71=32.2       | X114=32.2 |
| X29=17.8 | X72=32.2       | X115=32.2 |
| X30=18.1 | X73=32.2       | X116=32.2 |
| X31=18.3 | X74=32.2       | X117=32.2 |
| X32=18.6 | X75=32.2       | X118=32.2 |
| X33=18.9 | X76=32.2       | X119=32.2 |
| X34=19.2 | X77=32.2       | X120=32.2 |
| X35=19.4 | X78=32.2       | X121=32.2 |
| X36=19.7 | X79=32.2       | X122=32.2 |
| X37=20.1 | X80=32.2       | X123=32.2 |
| X38=20.3 | X81=32.2       | X124=32.2 |
| X39=20.7 | X82=32.2       | X125=32.2 |
| X40=21.0 | X83=32.2       | X126=32.2 |
| X41=21.3 | X84=32.2       | X127=32.2 |
| X42=21.7 | X85=32.2       | X128=32.2 |
| X43=22.0 | X86=32.2       |           |

#### **Setpoint Variable**

- 1. In the BACstage software main menu, select *Objects > Analog Values*.
- 2. Click Edit.
- 3. Type in a name in the appropriate *Description* field and/or *Name* field.
- 4. Click in the *Units* column and select °*F* (Fahrenheit) or °*C* (Celsius).
- 5. Click End Edit.
- 6. Click Yes for "Send Update Notification Now?"
- 7. Click OK.

#### Override (STE-6017/6018/6019/6020 Only)

- 1. In the BACstage software main menu, select *Objects > Binary Values*.
- 2. Click Edit.
- 3. Type in a name in the appropriate *Description* field and/or *Name* field.
- 4. Click in the *Units* column and select *Off/On* (or *No/Yes, Stop/Start, Disabled/Enabled, Inactive/Active* according to preference).
- 5. Click End Edit.
- 6. Click Yes for "Send Update Notification Now?"
- 7. Click OK.
- 8. In the BACstage software main menu, select *Objects* > *BASIC Programs*.
- 9. Click Edit.
- 10. Type in a name in the *Description* field and/or *Name* field.
- 11. Click Autorun.

- 12. Click End Edit.
- 13. Click Yes for "Send Update Notification Now?"
- 14. Click once in the # column.
- 15. Type in program lines (see the following example).

**NOTE:** This is only an example. Details need to fit the controller configuration.

- 10 REM \*\* AI3 IS STE-6017/18/19/20 TEMPERATURE SENSOR INPUT \*\*
- 20 REM \*\* BV3 IS OCCUPIED/UNOCCUPIED (ON/OFF) MODE \*\*
- 30 REM \*\* PUSH BUTTON ON SENSOR TO START OVERRIDE MODE (BV2) \*\*
- 40 IF+ SENSORON ( AI3 ) AND NOT BV3 THEN START BV2
- 50 REM \*\* CHANGE DEFAULT TIMEON TO DESIRED AMOUNT OF OVERRIDE TIME \*\*
- 60 IF TIMEON( BV2 ) > 02:00:00 THEN STOP BV2
- 70 REM \*\* AO7 IS SUPPLY VOLTAGE FOR STE-6018/6020 LED \*\*
- 80 IF BV2 THEN AO7 = 10 ELSE AO7 = 0
- 90 END
- 16. Click Send.
- 17. Click *OK*.
- 18. Click Yes for "Execute Program Now?"
- 19. Click Close.
- 20. Click OK.

#### **BAC-A1616BC BACnet Building Controller**

#### **Tables and Pull-Up Resistors**

Select the 10K ohm pull-up resistor jumper position for the corresponding inputs. (See the Installation section of the BAC-A1616BC Building Controller Installation and Operation Guide for the correct jumper position.)

Because the Building Controller has a 0–12 VDC total input range, different tables are required than in other (0–5 VDC) KMC controllers. **Download the sensor tables (CSV) file from the KMC Controls web site and import the needed tables as described in the Tables section of the BAC-A1616BC Building Controller Installation and Operation Guide.** (You must log in to see the zipped tables file on the Building Controller product page downloads.)

#### **Thermistor Input**

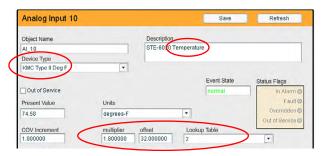

- 1. In the desired Analog Input setup screen of the web page interface, select *KMC Type II Degree Fahrenheit* or *KMC Type II Degree Celsius*.
- 2. Select the Lookup Table for the Type II Thermistor.
- 3. For the Fahrenheit scale, the multiplier is *1.8* and the offset is *32*. For Celsius, the multiplier is *1* and the offset is *0*.
- 4. Click Save.

#### **Setpoint Input**

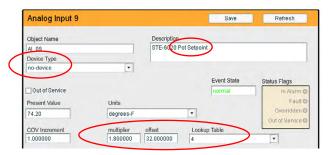

- 1. In the desired Analog Input setup screen of the web page interface, select *No Device* and the Lookup Table for the STE-6014 Rotary BBC table.
- 2. For the Fahrenheit scale, the multiplier is *1.8* and the offset is *32*. For Celsius, the multiplier is *1* and the offset is *0*.
- 3. Click Save.

#### **Override Control Basic**

See the BACnet example under *Override* (STE-6017/6018/6019/6020 Only) on page 5.

#### KMC Connect and TotalControl Software

**NOTE:** See *Overview on page* **2**. Then see the Help information in KMC Connect or TotalControl.

NOTE: This document is primarily about using using these sensors with LEGACY software and controllers (before KMC Conquest). For use with KMC CONQUEST controllers, see the KMC Conquest Controllers Application Guide and related documents! For more product information, see the data sheet and installation guide for the STE-6014/6017/6018/6019/6020.

#### WinControl Software

#### **Thermistor Input**

- 1. In the WinControl software main menu, select *Control > Inputs*.
- 2. Click Edit.
- 3. Type in a name in the appropriate *Description* field (up to 20 characters) and/or *Label* field (up to 8 characters).

**NOTE:** No two labels or descriptions in a controller can be identical.

- 4. Click *Units* (which opens the Configure Inputs screen).
- 5. Select *Type: Analog* if it is not the default.
- 6. Select Deg F (or C) KMC10K Type II.
- 8. Optionally, change *Format* from 0 to the desired number of temperature decimal places.
- 9. Optionally, change the *Average* to the desired number of thermistor readings averaged before displaying the result. If the Override Input is being used, *Average* may need to be reduced down toward 1 to ensure reliable recognition of the button press, depending on the controller.

NOTE: The up and down buttons need to be held down for at least a half a second to be reliably recognized for override mode.

- 10. Click OK.
- 11. Click End Edit.
- 12. Click OK.

#### **Setpoint Input**

- 1. In the WinControl software main menu, select *Control > Inputs*.
- 2. Click Edit.
- 3. Type in a name in the appropriate *Description* field and/or *Label* field.
- 4. Click *Units* (which opens the Configure Inputs screen).
- 5. Select *Type: Analog* if it is not the default.
- 6. Select Table.
- 7. Click OK.
- 8. Click End Edit.
- 9. Click OK.
- 10. In the WinControl software main menu, select *Control > Tables*.
- 11. Click *Unused* in the first available column.
- 12. Select Deg. F. (or Deg. C)
- 13. Click OK.
- 14. Enter the following values under Table x and Deg. F (or C):

|    | Table x<br>[1 or next available<br>number] | Deg. F | Deg. C |
|----|--------------------------------------------|--------|--------|
| 1  | 0.00                                       | 54     | 12.2   |
| 2  | 0.32                                       | 58     | 14.4   |
| 3  | 0.77                                       | 62     | 16.7   |
| 4  | 1.14                                       | 66     | 18.9   |
| 5  | 1.47                                       | 70     | 21.1   |
| 6  | 1.74                                       | 74     | 23.3   |
| 7  | 1.97                                       | 78     | 25.6   |
| 8  | 2.16                                       | 82     | 27.8   |
| 9  | 2.31                                       | 86     | 30.0   |
| 10 | 2.42                                       | 90     | 32.2   |
| 11 | 5.00                                       | 90     | 32.2   |

15. Click *OK*.

#### **Setpoint Variable**

- 1. In the WinControl software main menu, select *Control* > *Setpoint/Variables*.
- 2. Click Edit.
- 3. Type in a name in the appropriate *Description* field and/or *Label* field.
- 4. Click *Units* (which opens the Configure Variables screen).
- 5. Select *Type: Analog* if it is not the default.
- 6. Select Degrees Fahrenheit (or Celsius).
- 7. Set Format to 0.
- 8. Click OK.
- 9. Click End Edit.
- 10. Click OK.

#### Override Input (STE-6017/6018/6019/6020 Only)

- 1. In the WinControl software main menu, select *Control > Setpoint/Variables*.
- 2. Click Edit.
- 3. Type in a name in the appropriate *Description* field and/or *Label* field.
- 4. Click *Units* (which opens the Configure Variables screen).
- 5. Select *Type: Digital*.
- 6. Select *Off/On* (or *No/Yes, Stop/Start, Dis/Enabled* according to preference).
- 7. Click OK.
- 8. Click End Edit.
- 9. Click OK.
- 10. In the WinControl software main menu, select *Control > Control Basic*.
- 11. Click Edit.
- 12. Type in a name in the *Description* field and/or *Label* field.
- 13. Place an x in the *On* column.
- 14. Click End Edit.
- 15. Click once in the # column.
- 16. Type in program lines (see the following example).

**NOTE:** This is only an example. Details need to fit the controller configuration.

- 10 REM \*\* STE-6017/18/19/20 OVERRIDE \*\*
- 20 REM \*\* VAR5 IS OCCUPIED/UNOCCUPIED
  (ON/OFF) MODE \*\*

- 30 IF NOT VAR5 THEN GOSUB 50
- 40 END
- 50 REM \*\* IN3 IS ROOM TEMP VOLTAGE FROM SENSOR (FROM INPUT SCREEN) \*\*
- 60 REM \*\* VAR4 IS OVERRIDE (FROM SETPOINTS/VARIABLES SCREEN) \*\*
- 70 REM \*\* USE BUTTON ON SENSOR TO START OVERRIDE (VAR4) \*\*
- 80 IF+ SENSOR-ON (IN3) THEN START VAR4
- 90 REM \*\* OUT7 IS SUPPLY VOLTAGE FOR STE-6018/6020 LED \*\*
- 100 IF VAR4 THEN OUT7 = 10 ELSE OUT7 = 0
- 110 REM \*\* CHANGE DEFAULT TIME-ON TO DESIRED AMOUNT OF OVERRIDE TIME \*\*
- 120 IF TIME-ON( VAR4 ) > 02:00:00 THEN STOP VAR4

130 RETURN

NOTE: For an additional sample application of programming override timers, adapt the information in the Application Note AN0504F Programming Override Timers section of the Digital Designer's Guide.

# **Mounting Considerations**

Sensors must NOT be:

- Mounted on an exterior wall.
- Mounted on or near a large thermal mass (e.g., concrete block wall).
- Blocked from normal air circulation by obstructions.
- Exposed to heat sources (e.g., lights, computers, copiers, or coffee makers) or to sunlight (at any time of the day).
- Exposed to drafts from windows, diffusers, or returns.
- Exposed to air flow through the conduit (from leaks in plenum ducts)—put sealant inside the conduit to block air flow.

| <b>T</b>       |       | 4.   |
|----------------|-------|------|
| <b>Trouble</b> | esnoo | tıng |

| • | Be sure the 10,000 ohm pull-up resistors on the |
|---|-------------------------------------------------|
|   | controller board are turned <b>ON</b> .         |

- Check wiring. To prevent excessive voltage drop, use a conductor size that is adequate for the wiring length!
- Check sensor configuration and tables in the controller.
- Check voltage from the controller.
- Check that the sensor is NOT mounted on an exterior wall, mounted on or near a large thermal mass, blocked from normal air circulation by obstructions, exposed to heat sources or to sunlight, exposed to drafts from windows or air vents, or exposed to air flow through the conduit from leaks in plenum ducts. (See the Mounting Considerations section above.)

# **Specifications**

|--|

or modular RJ-45 jack (see Models and Features on page

**1**)

Material Flame-retardant plastic, light

almond or white

Weight Approx. 1.25 oz. (35 grams)

Sensor

Type Type II thermistor Accuracy  $\pm 0.36^{\circ}$  F ( $\pm 0.20^{\circ}$  C)

Resistance 10,000 ohms @ 77° F (25° C)

NTC 4.37%/° C @ 25° C

Dissipation Constant 2 mW/° C

Temp. Reading Thermistor resistance

Rotary Setpoint Pot. 0-10K ohms ±20% (54-90° F or

12-32° C) linear

**Optional Button** One momentary push button,

shunts temperature sensor to signal override condition

Optional LED Power requirements, 10 VDC

(12 VDC max); 5 mA max. cur-

rent draw at 12 VDC

#### **Environmental Limits**

Operating  $34^{\circ}$  to  $125^{\circ}$  F (1.1° to  $51.6^{\circ}$  C) Shipping  $-40^{\circ}$  to  $140^{\circ}$  F ( $-40^{\circ}$  to  $60^{\circ}$  C) Humidity 0 to 95% RH non-condensing

#### Accessories

| Universal Backplate, Almond       |
|-----------------------------------|
| Universal Backplate, White        |
| Cable: STE-6014/6017/6018 modu-   |
| lar to KMC legacy BAC-58×1 and    |
| BAC-7xxx BACnet controllers       |
| (KMD-5693 = 25 ft.; KMD-5694 =    |
| 50 ft.; <b>KMD-5695</b> = 75 ft.) |
|                                   |

HPO-9005 Adapter for STE-6019 (but not

STE-6020) sensors to connect (with an Ethernet patch cable) the sensors' terminals to the BAC-59xx/9xxx controllers' sen-

sor ports.

HSO-9001 Cable: Ethernet, 50', STE-

6014/6017 Modular to KMC Con-

quest controllers

**HSO-9011** Cable: Ethernet, 50', Plenum

Rated, STE-6014/6017 Modular to

KMC Conquest controllers

HSO-9012 Cable: Ethernet, 75', Plenum

Rated, STE-6014/6017 Modular to

KMC Conquest controllers

BAC-5051E BACnet Router

**HPO-5551** Conquest Router Tech Cable Kit

KMD-5576 USB Communicator

**SP-001** Flat Blade and Hex End Screw-

driver

## **Important Notices**

The material in this document is for information purposes only. The contents and the product it describes are subject to change without notice. KMC Controls, Inc. makes no representations or warranties with respect to this document. In no event shall KMC Controls, Inc. be liable for any damages, direct or incidental, arising out of or related to the use of this document.

KMC Controls, Inc.

19476 Industrial Drive New Paris, IN 46553 574.831.5250 www.kmccontrols.com

info@kmccontrols.com

© 2020 KMC Controls, Inc. AN0412B Rev. D